Expense Report Workflow Functionality

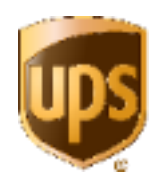

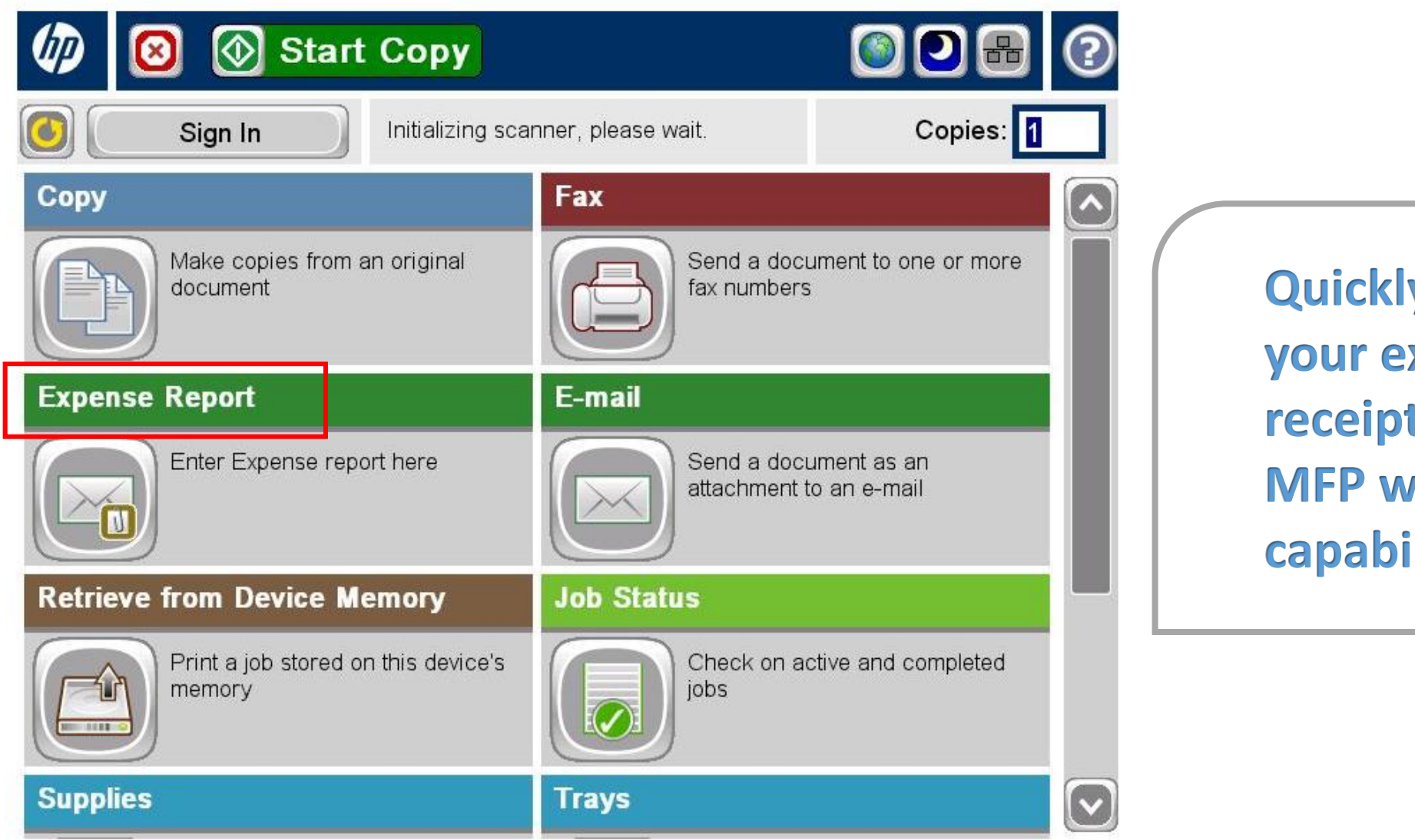

**Quickly and easily send your expense report receipts via the new HP MFP workflow capabilities!**

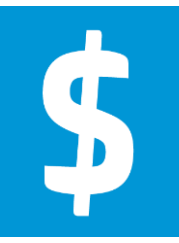

## Expense Account Function

Process to scan and send receipts to UPS Accounts Payable using an HP MFP device

## **At the MFP device:**

- 1. Press the **Expense Account** icon on the control panel.
- 2. Login using your AD user ID and password using the LCD virtual keyboard.
- 3. Place your printed Expense Account confirmation page face up in document feeder.
- 4. Press the **Subject** field. Enter your Expense Account number and press **OK**.
- 5. Press the **File Name** field. Enter your Expense Account number and press **OK**.
- 6. Press the green **Send E-Mail** button on the top of the screen; the Expense Account document will scan.
- 7. Place one or more receipts face up in the ADF (if receipts are standard paper size) or face down on the scanner glass. Press **Scan**.
- 8. Once scan is complete, repeat step 7 until all receipts have been scanned.
- 9. Press **Finish**.
- 10. System will combine input from the ADF and glass then send it to Accounts Payable for processing. User is copied on the email.
- 11. The system will log you out 10 seconds after the job is completed.

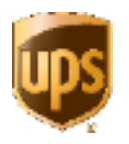